# **Creation and File Location of PulseNet Bundle Files**

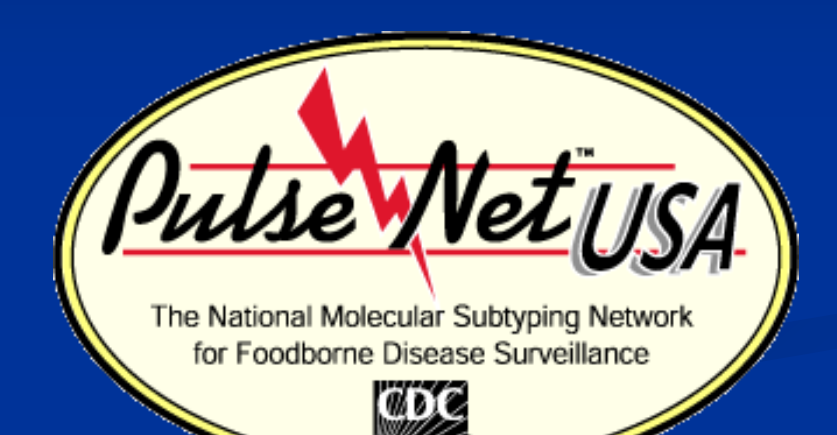

Chris Bailey April 2011

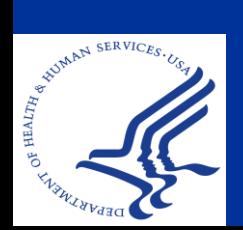

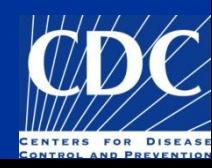

#### Overview<sup>1</sup>

- Create a PulseNet Bundle File
- **Bundle File Information Options**
- Open a Bundle File
- Select Entries from Bundle Files

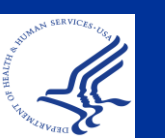

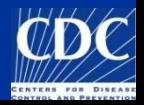

#### **What is a Bundle File?**

- Allows you to view and compare an isolate from an external database within your database
- **Only bundle file information fields can be** modified. The original Tiff image cannot be opened or modified
- **Automatically closed once you exit the database**
- Bundle can be saved to always open inside the database by adding  $\omega$  to the front of the file name

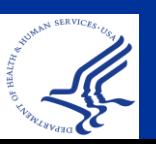

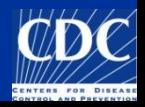

#### **Create a PulseNet Bundle File Step 1: Entry Selection**

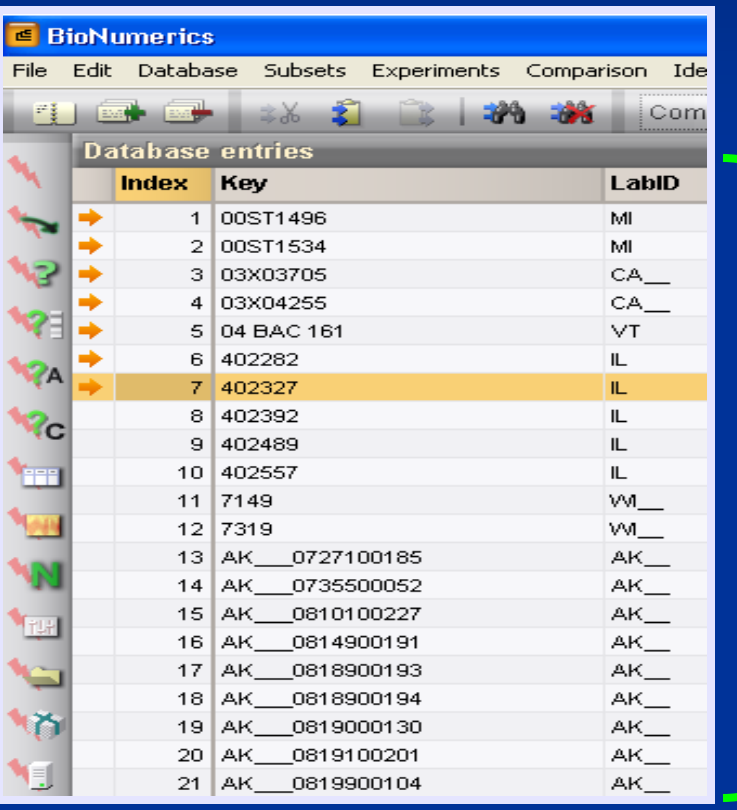

**Selection Options: -Ctrl + left-click -Shift + left-click -Left click + space bar -Query**

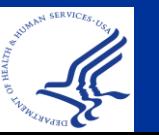

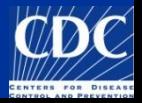

#### **Create a PulseNet Bundle File Step 2 : Bundle File Creation**

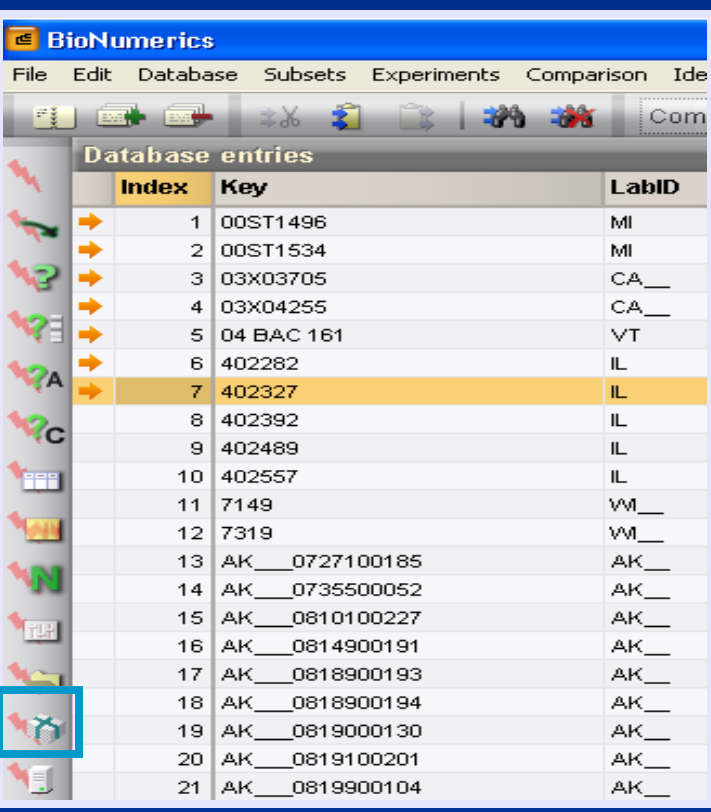

**Click "create PulseNet bundle" icon**

**Note: Always use the PulseNet bundle icon**

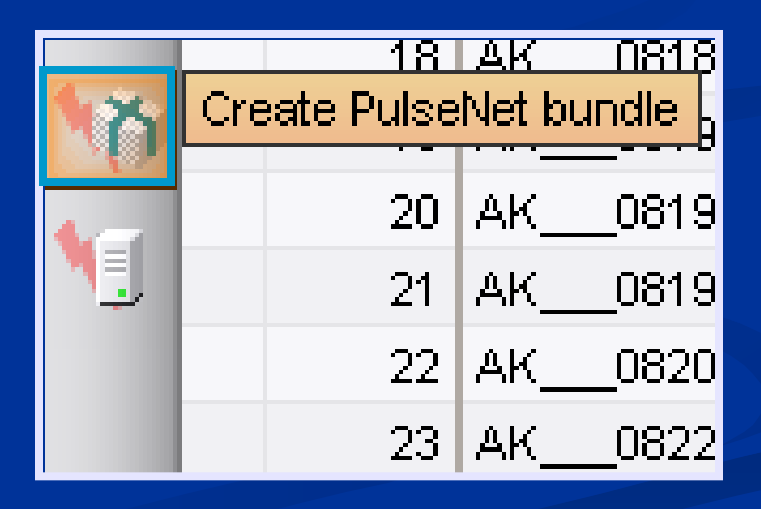

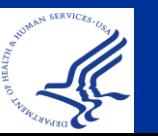

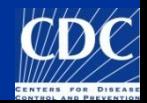

#### **Create a PulseNet Bundle File Step 3: Saving the Bundle File**

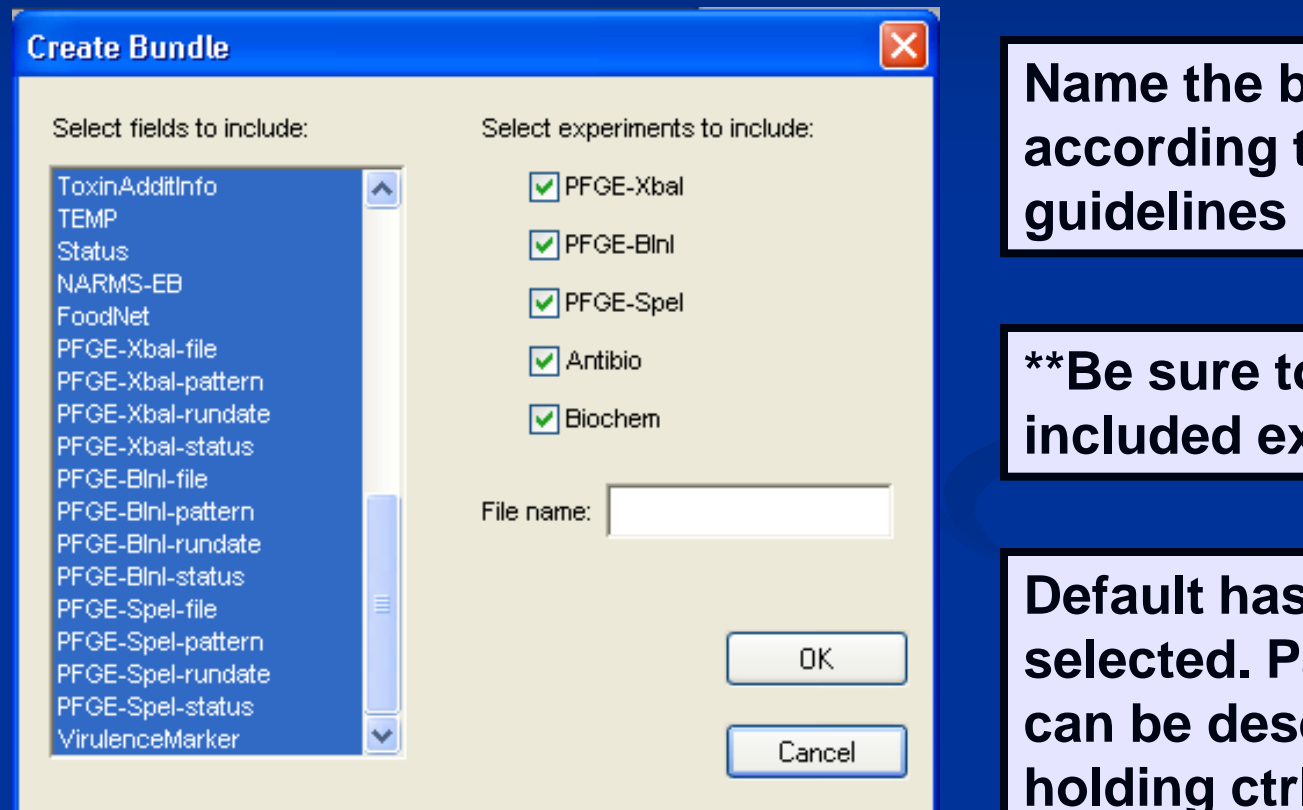

**Rundle according to the PulseNet** 

**o** check **included experiments**

**all fields articular fields elected by h** + clicking

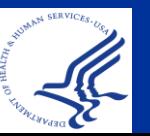

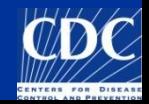

#### **Create a PulseNet Bundle File**

**PulseNet guidelines for naming a bundle file**  Sample Bundle name: **LAC**11*001* This is the *first bundle* sent from **LA county** during 2011

Bundle numbers should increase with each one created, regardless of which database they are made for

**Note: Do not add "PN" to your bundle file name. It is automatically added once you save. This slide shows an example of what the finished file name will look like.**

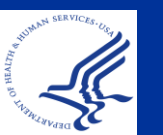

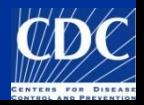

# **Opening a Bundle File**

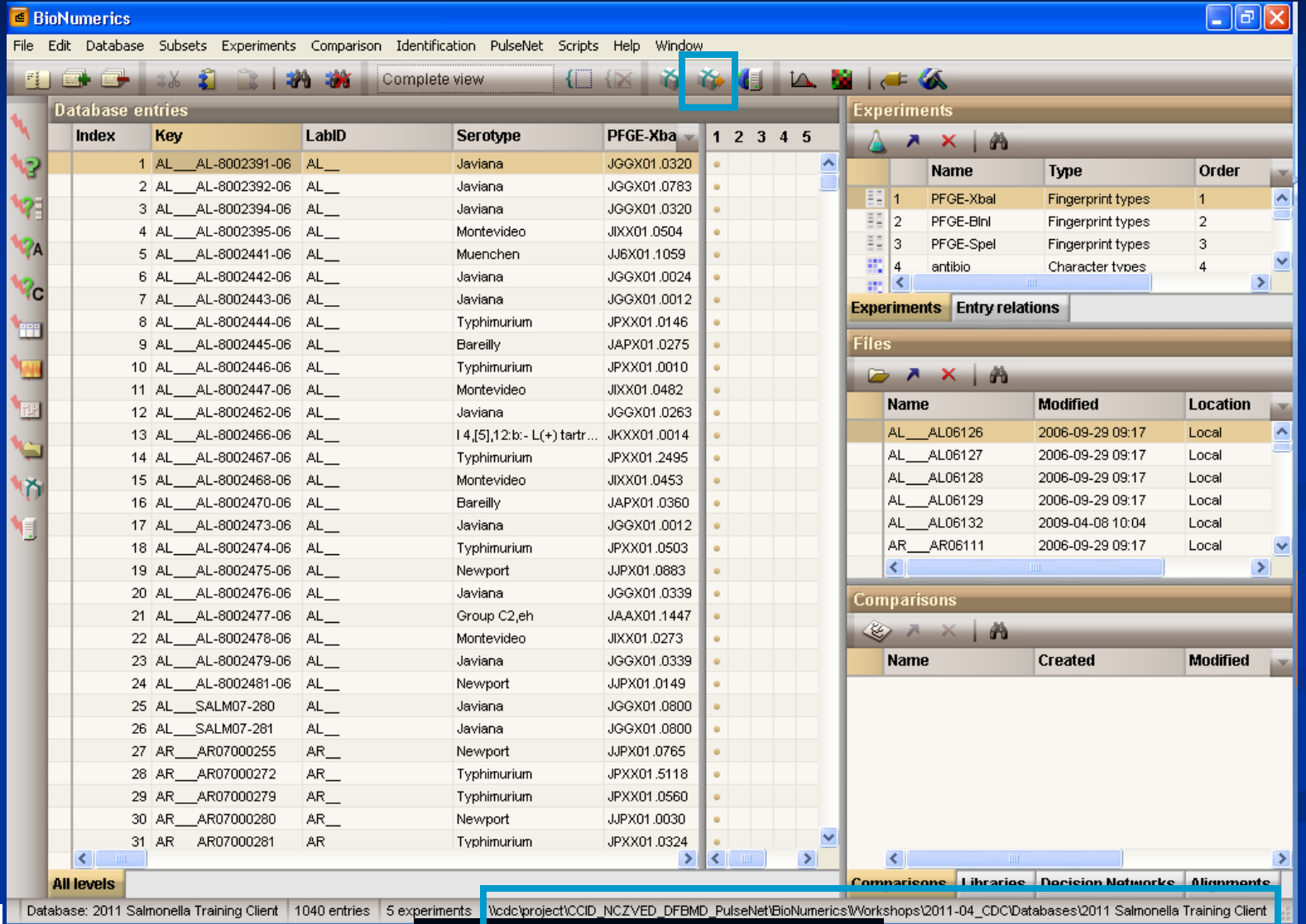

**Bundle Location**

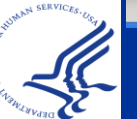

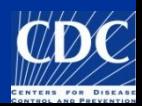

# **Bundle File Information**

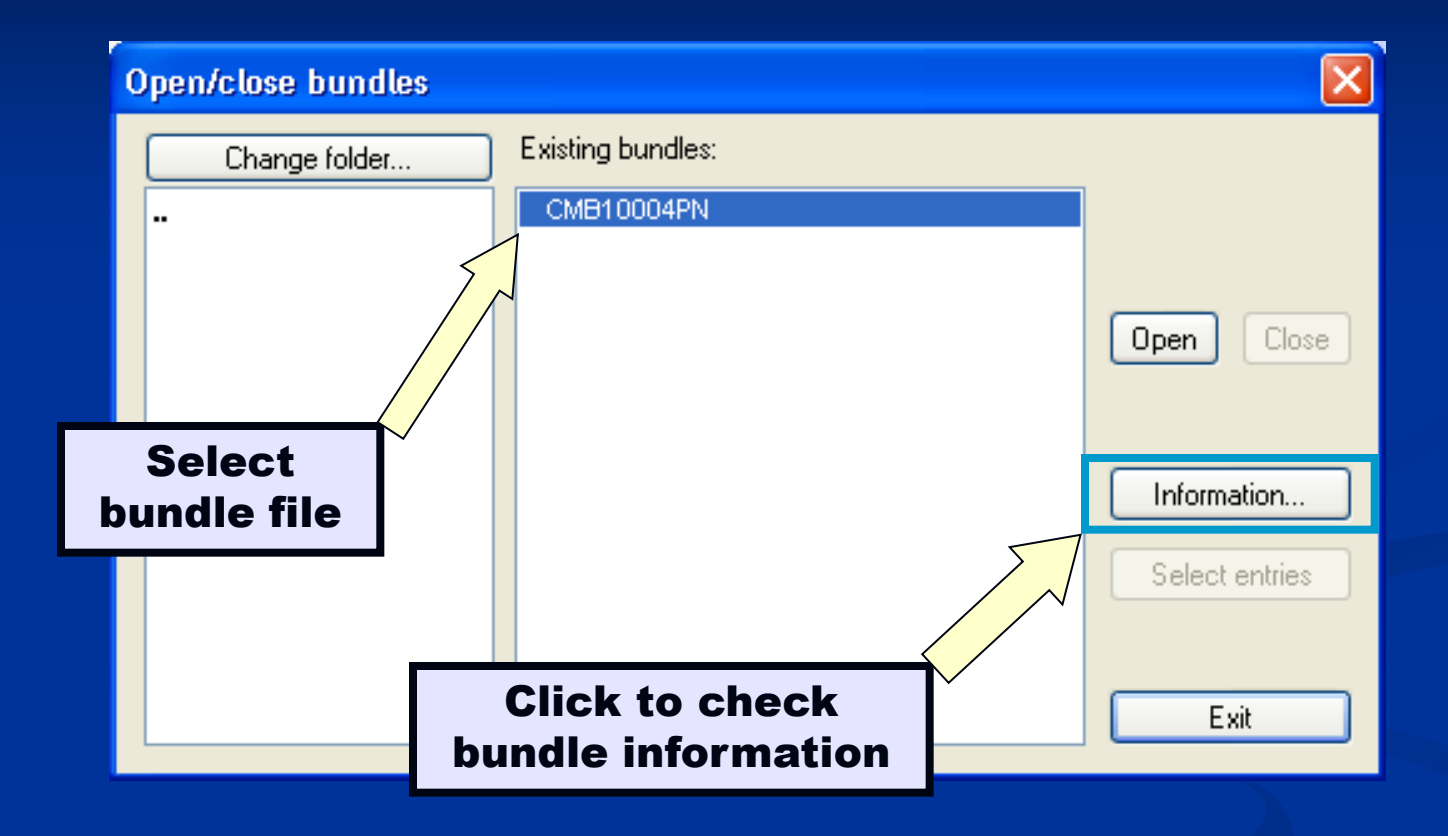

**Recommendation:** ALWAYS check a bundle file's information before opening it. If it has extraneous fields, request a PulseNet bundle from the person from which you received the bundle file.

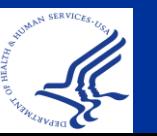

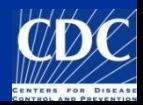

## **Bundle File Information**

**You will notice that the fields and experiments contained in the bundle file that are NOT in your database have a red dot by them**

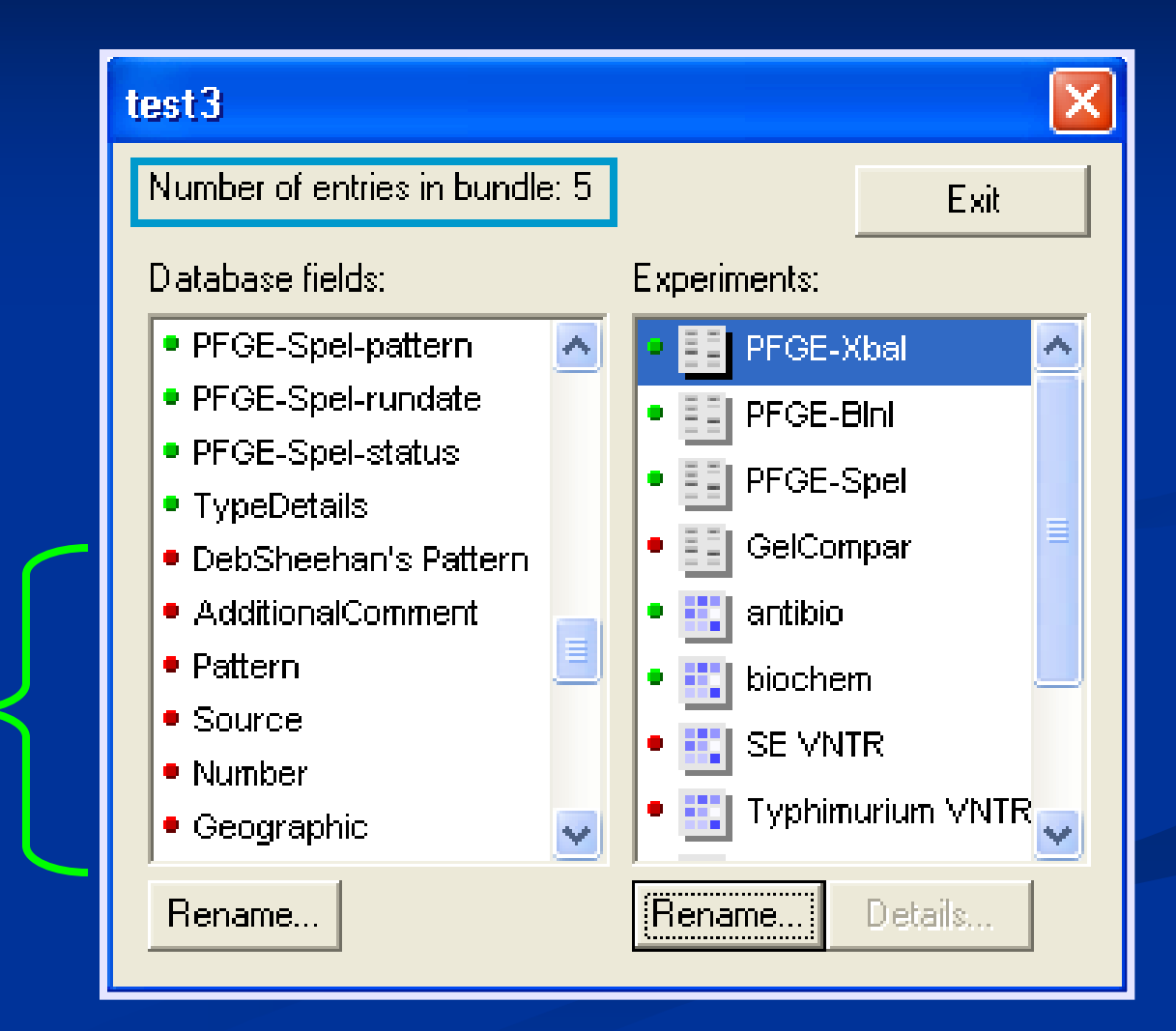

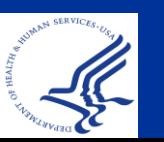

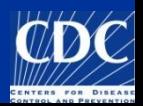

# **Bundle File Information**

**If you decide to go ahead and open the non-PulseNet bundle anyway, the red dots will then be green the next time you look at the information.** 

**This is because these fields and experiments have now been added to your database.**

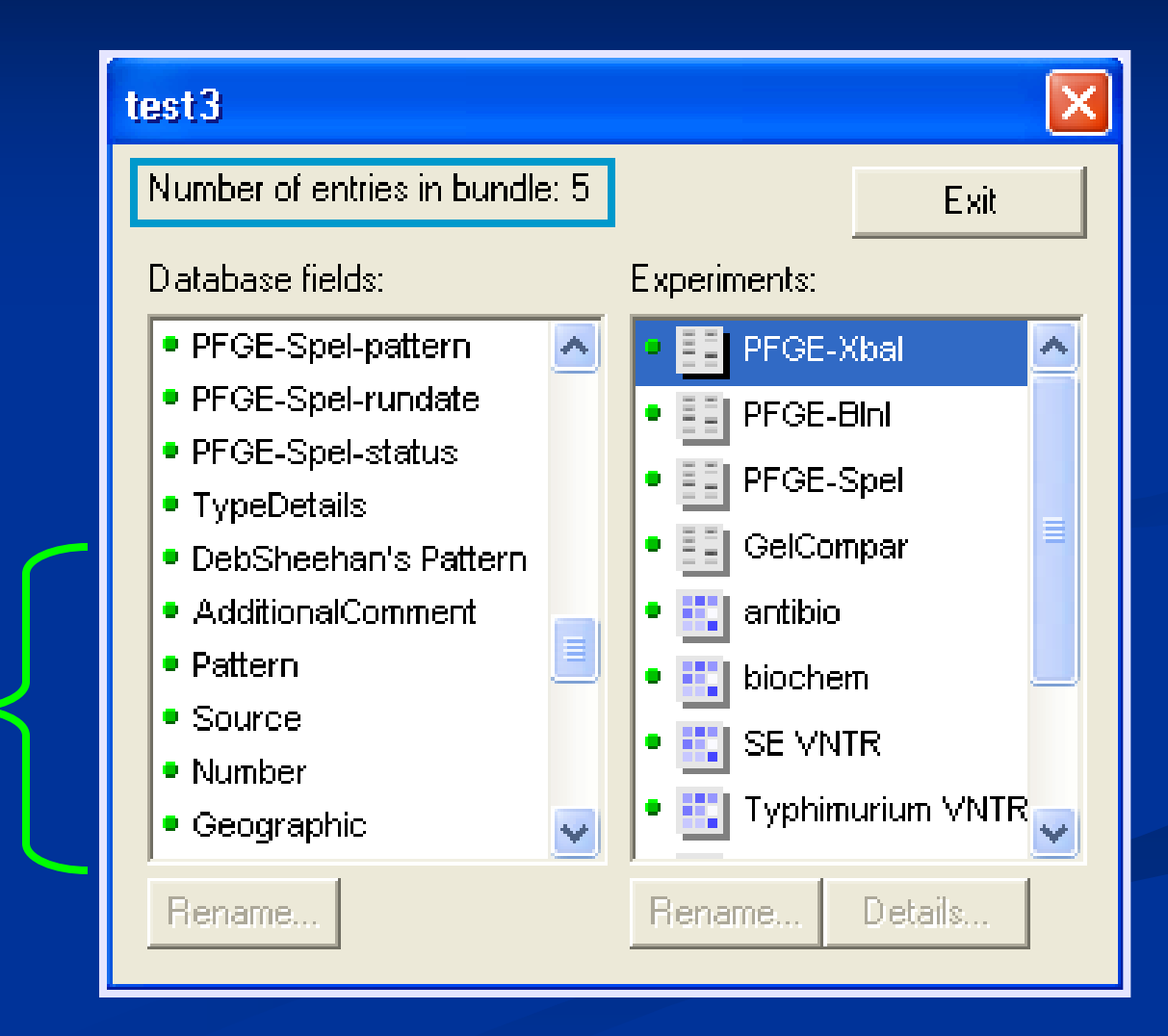

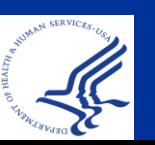

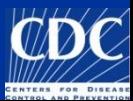

# **Open a Bundle File**

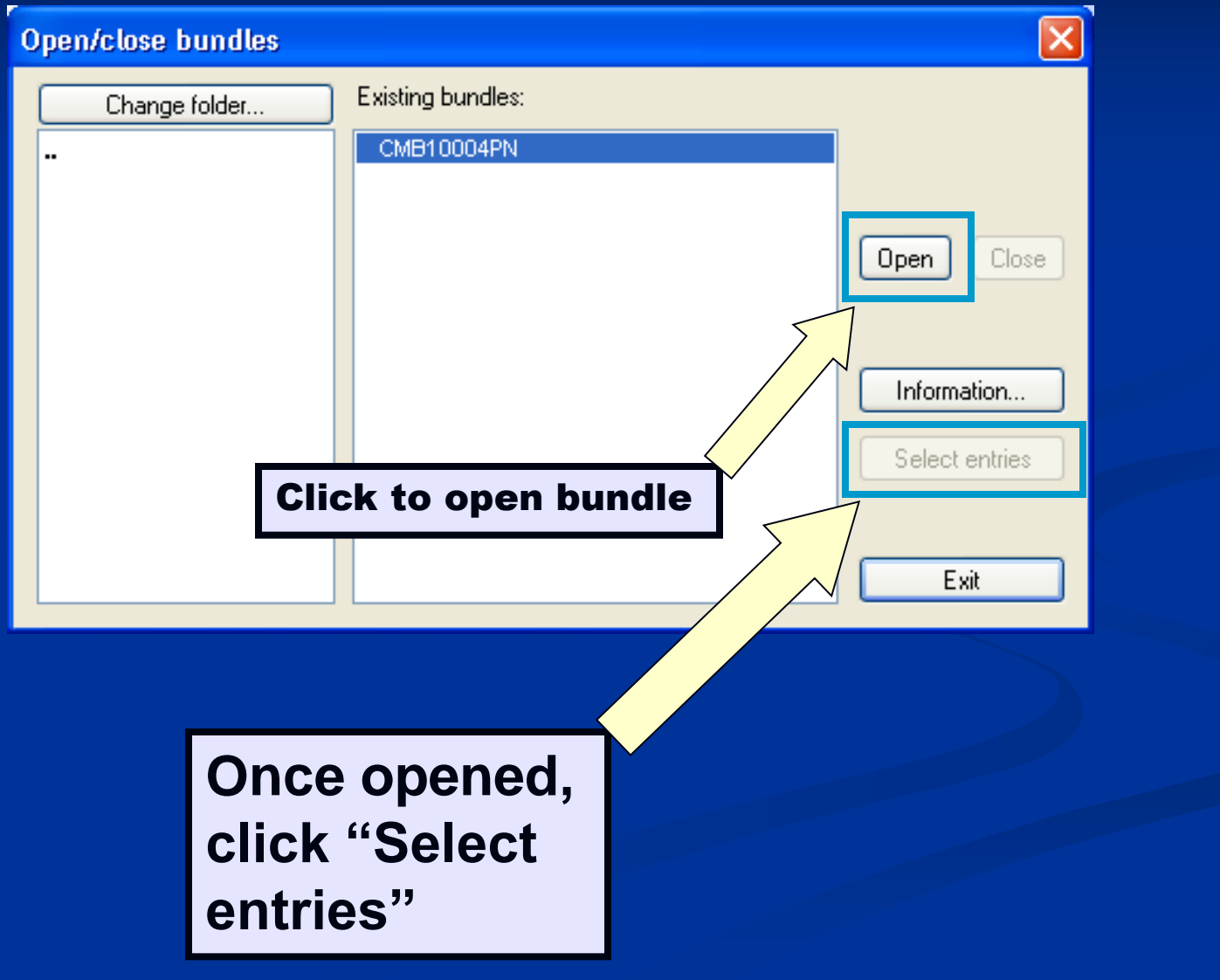

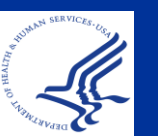

# **Select Entries from Bundle Files**

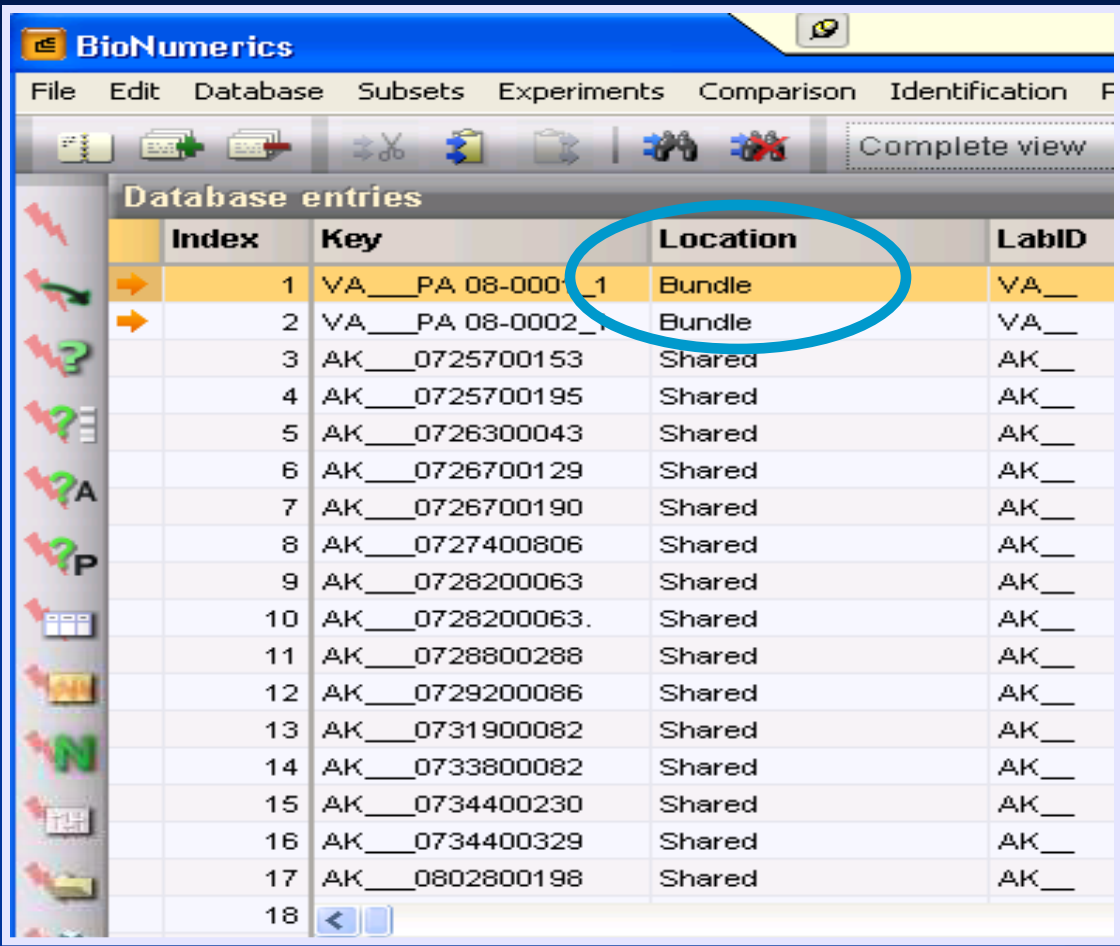

**The Location field will show whether an isolate is included in a bundle**

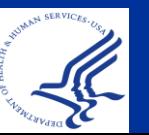

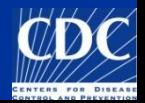

# **Changing Field Layout**

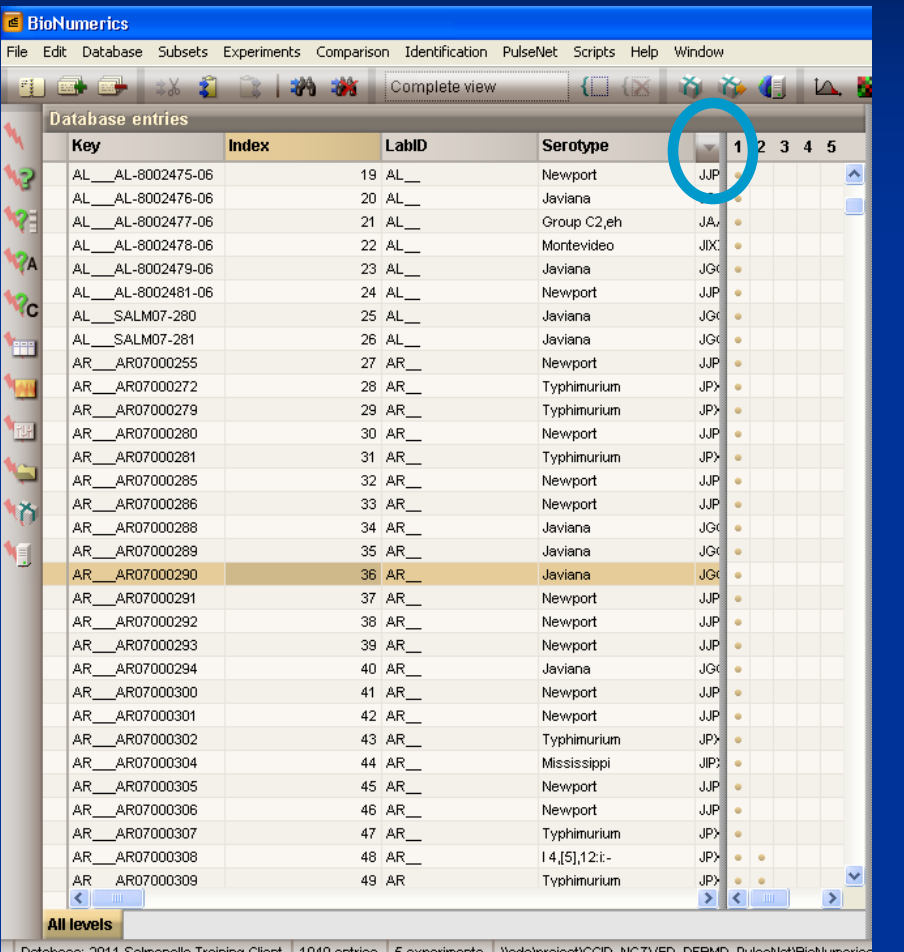

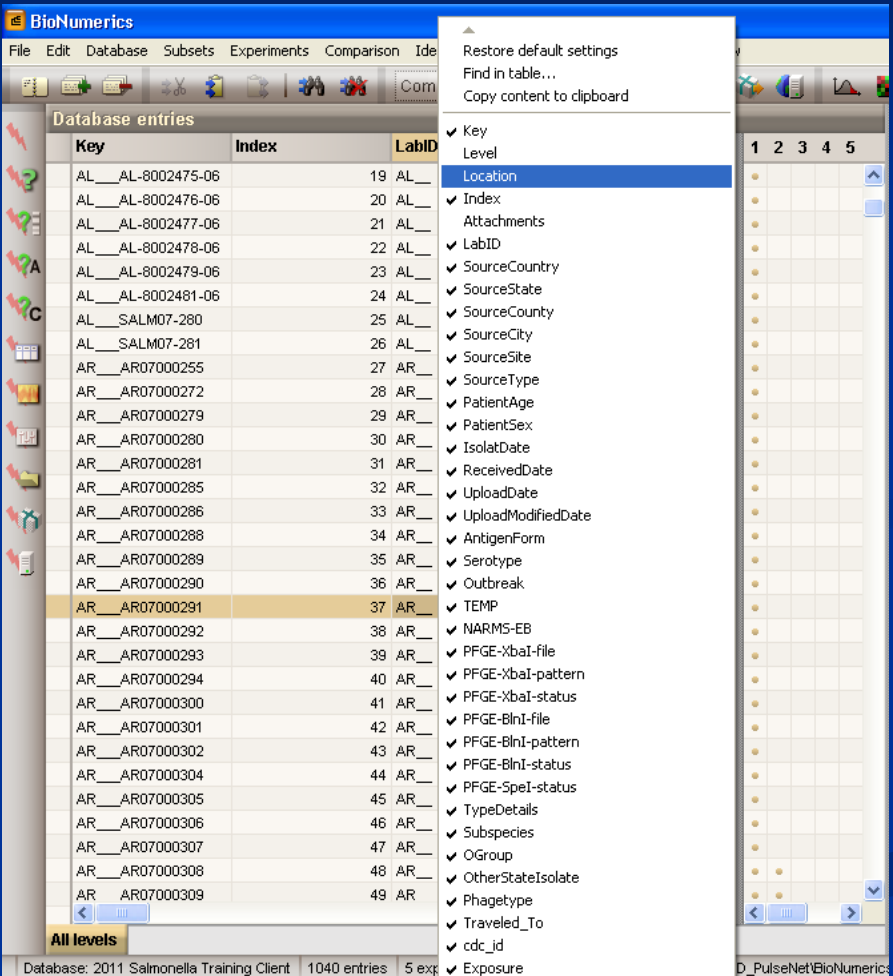

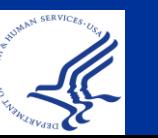

#### **Hold ctrl and use left and right arrow keys to rearrange fields**

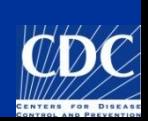

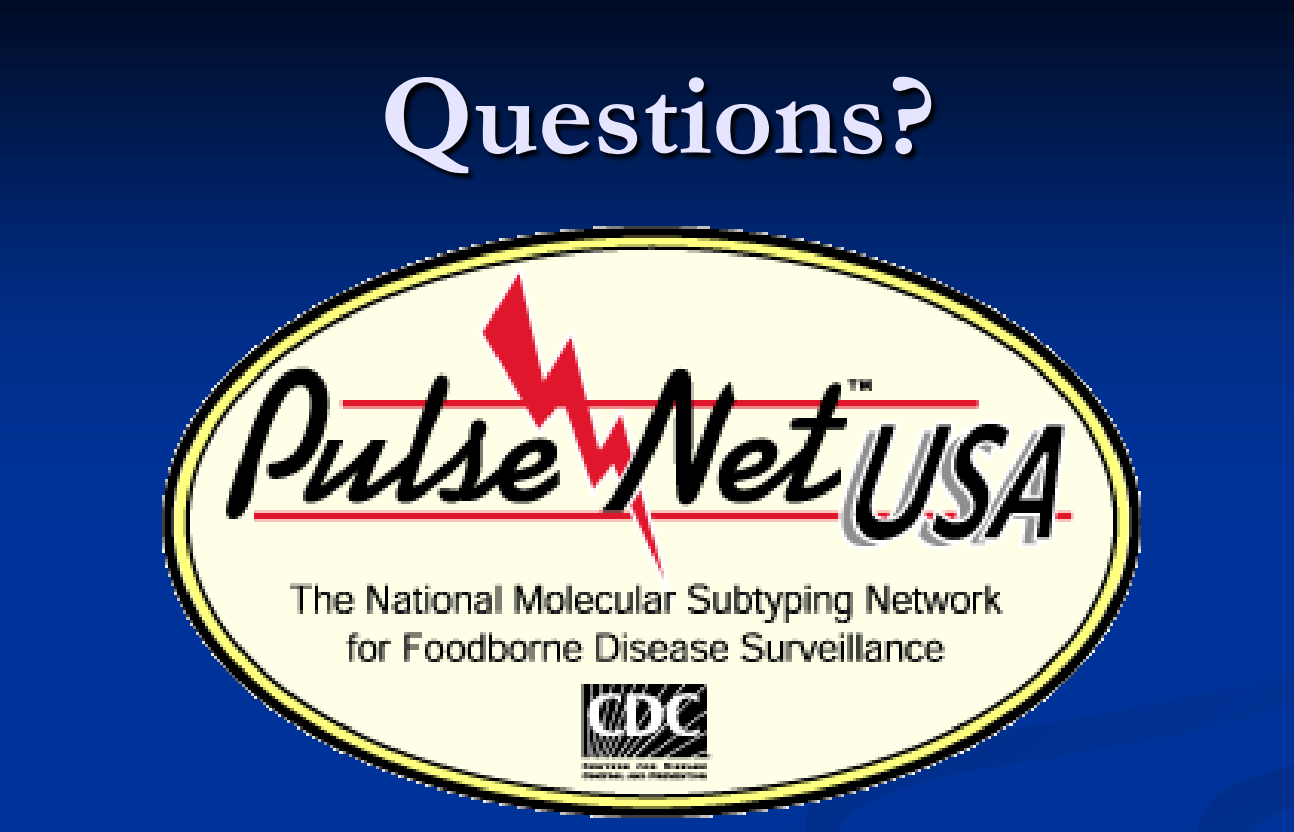

**Thank you for your attention** The findings and conclusions in this presentation are those of the author and do not necessarily represent the views of the Centers for Disease Control and Prevention

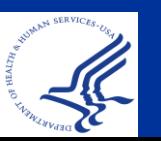

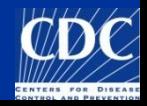

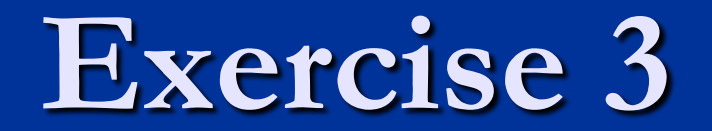